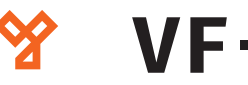

# **VF-380**

Kártyaolvasós és arcfelismerős munkaidő nyilvántartó terminál

### **Kép**

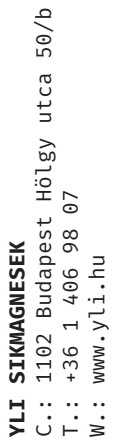

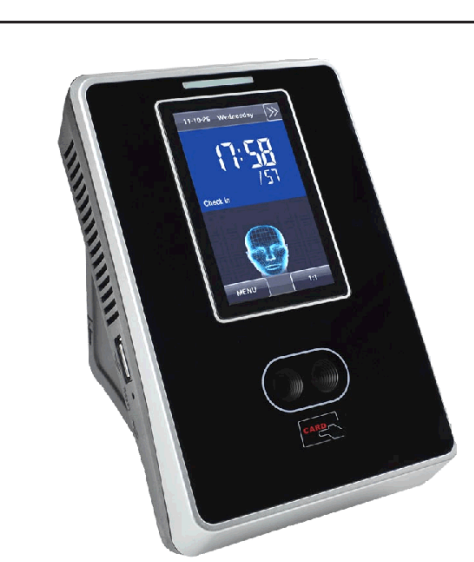

## **Leírás**

A VF-380 egy arcfelismeréssel és kártyaolvasóval, valamint 2,8"-es érintős TFT kijelzővel ellátott munkaidő nyilvántartó terminál. Az eszközhöz csatlakoztatható zár, nyitásérzékelő, nyomógomb és csengő. Programozását elvégezheti magán az eszközön, de számítógéphez csatlakoztatva akár szoftveresen is. A biztonságot növeli a beépített szabotázs védelem. *Figyelem! Mechanikai tamperkapcsolója miatt, ha az eszköz meglazul, sípolni kezdhet.*

## **Tulajdonságok**

- Modern megjelenés
- Interaktív felhasználói felület
- Gyors és pontos arc azonosítás
- USB port manuális adatátvitelhez
- Arc/kártya/jelszó azonosítás
- Mikrokapcsolós, mechanikai tamper védelem

## **Specifikáció**

- Kijelző TFT, 2.8" kijelző
- Arc kapacitás • Kártya kapacitás
- Esemény kapacitás
- Olvasható kárty
- $\cdot$  Kommunikáció
- Akkumulátor -
- 
- Csengő
- Tápfeszültség
- Működési hőmérséklet 0°C ~ +45°C
- Páratartalom tűrés 20% ~ 80%
- Méretek

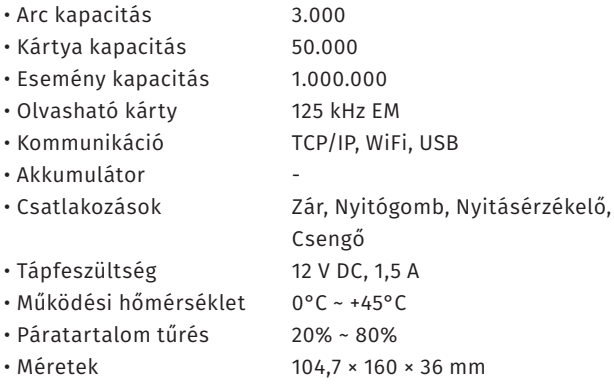

## **Eszköz felépítése**

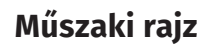

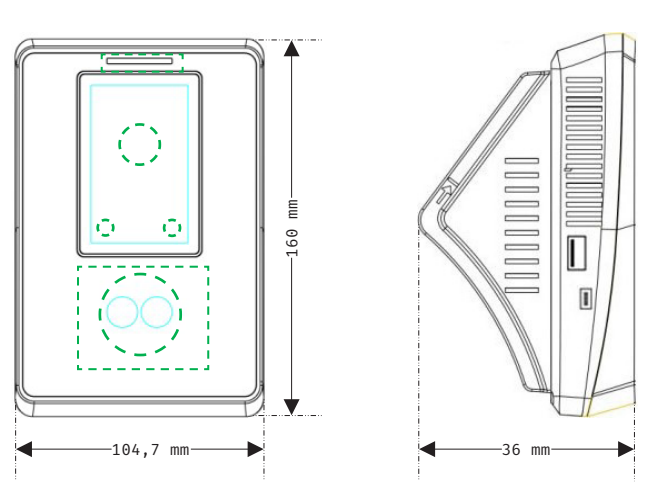

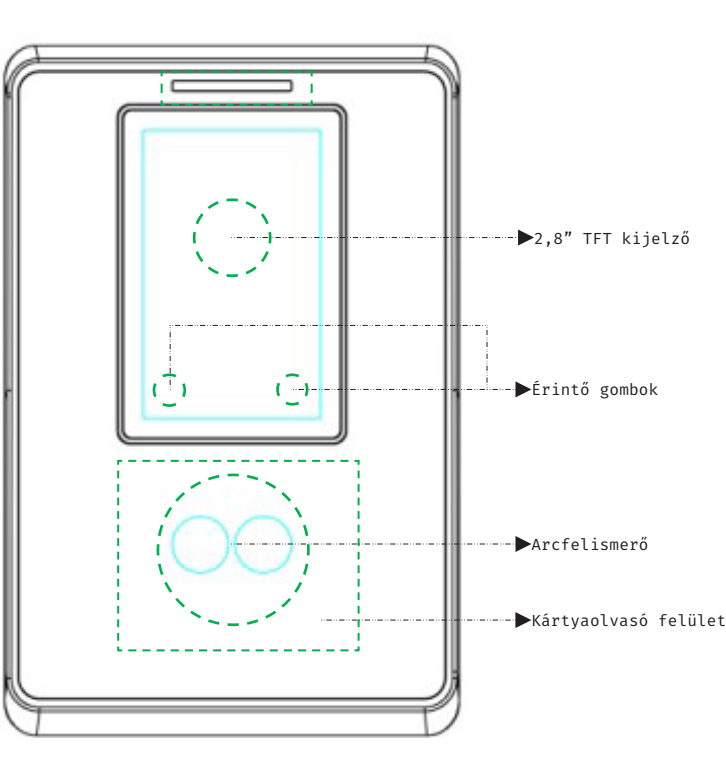

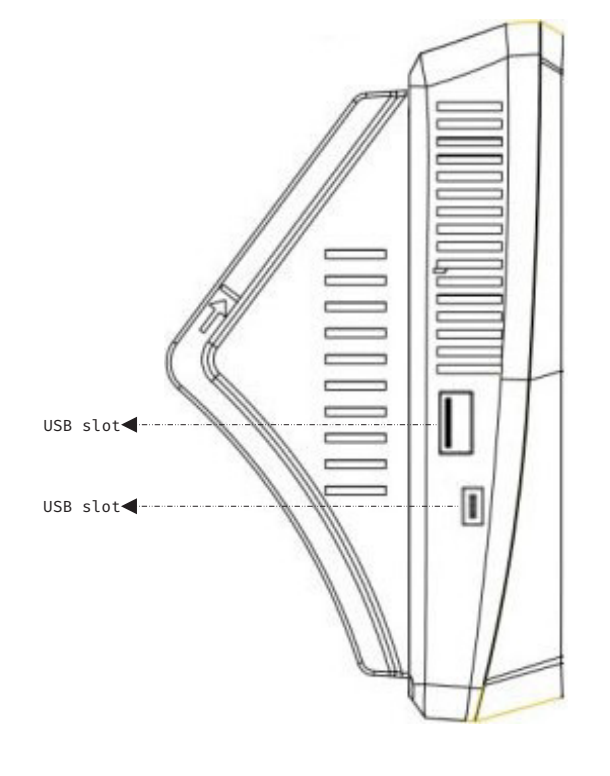

**VF-380**<br>Arcfelismerős és RFID olvasós<br>munkaidő nyilvántartó terminál<br>ADATLAP Arcfelismerős és RFID olvasós munkaidő nyilvántartó terminál

ADATLAP

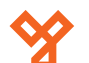

## **Programozás és használat**

Az eszköz programozását a legegyszerűbben a ZKBiosecurity3.2 nevű szoftveren teheti meg, melyet az oldalunkon található magyar nyelvű adatlapja segítségével könnyen kezelhet. Van azonban néhány beállítás, amelyet csak az eszközön végezhet el (például hangerő állítása). A szoftver beszerzéséért kérjük érdeklődjön nálunk.

Az alábbiakban az eszköz menüjéhez láthat egy rövid útmutatót:

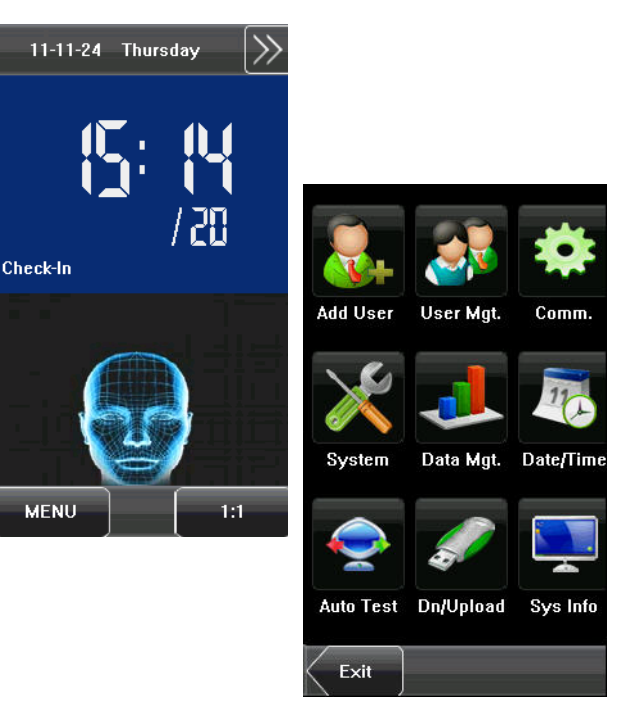

#### **Add User:**

Itt adhat hozzá új felhasználókat. A felhasználók hozzáadása egyszerűbb és gyorsabb a szoftveren keresztül.

#### **User Mgt.:**

Itt tekintheti meg a már hozzáadott felhasználókat, valamint szerkesztheti a jogosultságaikat, és hozzájuk adhat új azonosítási paramétereket, vagy módosíthatja azokat. Ezt is egyszerűbb és gyorsabb szoftveresen megtenni.

#### **Comm.:**

Itt állíthatja be az eszköz kommunikációs paramétereit, mint például az IP cím.

#### **System:**

Itt a rendszer beállításokat végezheti el, mint például a dátum beállítás, de Firmware frissítésre, valamint a gyári beállítások visszaállítására is itt van lehetősége. Szintén itt találja az interfész beállításokat, mint például a hang ki- és bekapcsolása, a hangerő állítása vagy éppen ki- és belépési állapotok személyreszabása.

#### **Data Mgt.:**

Ebben a menüpontban az eszközben tárolt adatok kezelését és tölését végezheti el.

#### **Date/Time:**

Itt állíthatja be az időt és a dátumot az eszközön.

#### **Auto Test:**

Itt egy gyors teszt keretében ellenőrizheti az eszköz különböző funkcióinak helyes működését.

#### **Dn/Upload:**

Itt végezheti el az adatok kimentését az eszközről USB tároló segítségével.

#### **Sys Info:**

Itt tekintheti meg a rendszer információkat, mit például a szabad kapacitást és a Firmware verziót.

**Amennyiben beállít legalább egy adminisztrátori jogokkal rendelkező felhasználót, a menü gomb már nem fog automatikusan belépni a menüben, hanem előbb egy admin azonosítását várja.**

#### **Használat:**

Az eszköz telepítését és beállítását követően használata rendkívül egyszerű, csupán a tasztatúrán található nyilak segítségével ki kell választani a csekkolás irányát, majd meg kell adni a felhasználóhoz társított nyitókódot, kártyát, vagy ujjlenyomatot. A sikerességet hang- és LED jelzés mutatja.

## **Csatlakoztatás a szoftverhez**

Az eszköz szoftverherhez való csatlakoztatása előtt az eszköz menüjében kell néhány beállítást elvégeznie. Keresse meg a *Comm.* menüpontot, és itt először lépjen be az *Ethernet* almenübe. Itt állítsa be az eszköz *IP címét* úgy, hogy azonos *tartományon* (*az IP címben a második pont után következő egy-, kettő-, vagy háromjegyű szám*) legyen, mint a szerver *IP címe*, az *alhálózati maszkot* és az *alapértelmezett átjárót* pedig a szerverének megfelelően.

Ezután lépjen ki az *Ethernet* beállításokból és ezúttal a *Comm.* menüpont *Cloud Server Settings* almenüjébe lépjen be. Itt be kell állítania egy *ADMS szervert* egy *IP cím* és egy *port* megadásával. *IP címnek* a szerver *IP címét* adja meg, *portnak* pedig azt a *portot*, amelyiken a *ZKBiosecurity* szoftver fut (*a szoftver lapján, a böngészősávban láthatja a szervercímet követő kettőspont után*). Miután ezt a beállítást is megejtette, valamint az eszköz csatlakoztatva van a szerverhez ethernet kábel segítségével, mostmár hozzáadhatja a szoftverhez az eszközt.

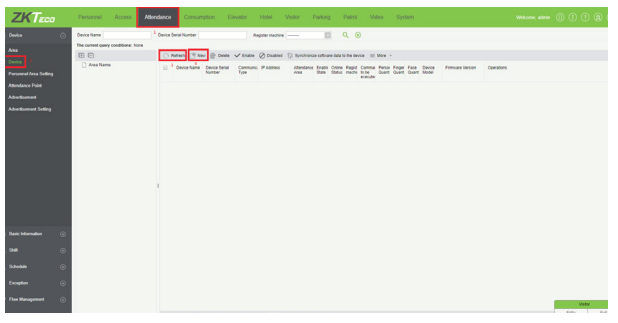

Először is válassza ki az *Attendance* menüpontot, majd az oldalsó menüben kattintson a *Device*-ra. Amennyiben az eszköze nem jelent meg automatikusan a listában, frissítsen a *Refresh* gombbal, ha pedig így sem jelenik meg, a *New* gombbal adja hozzá manuálisan a következő módon:

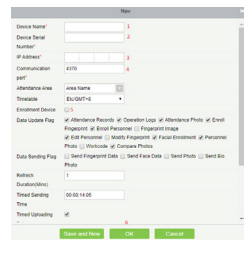

**1.:** Itt adjon nevet az eszköznek. **2.:** Ide az eszköz *sorozatszámát* írja. **3.:** Itt adja meg az eszköz *IP címét*. **4.:** Az eszköz *Ethernet* beállításaiban található portot adja meg. **5.:** Ha ezt bejelöli, a regisztrált felhasználók a többi eszközre is rákerülnek. **6.:** Az *OK* gombbal mentheti el.

Amennyiben az *Attendance* menüpont nem jelenik meg, vagy az eszközt érvénytelennek írja a szoftver, győződjön meg róla, hogy a *ZKTime modul* aktiválva van, **próba verzióval nem működik az eszköz**.

2/3

**VF-380**

Arcfelismerős és RFID olvasós munkaidő nyilvántartó terminál

Arcfelismerős

Ω,

RFID

terminál olvasós

ADATLAP

munkaidő nyilvántartó<br>ADATLAP

 $50/b$ 

W.: www.yli.hu

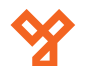

## **Rendszer példa**

## **Doboz tartalma**

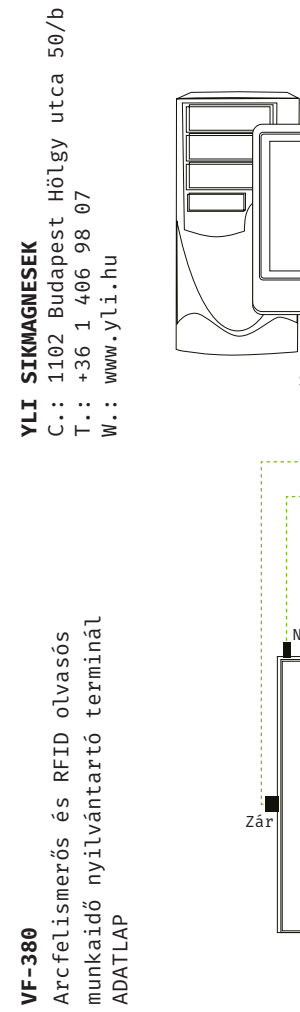

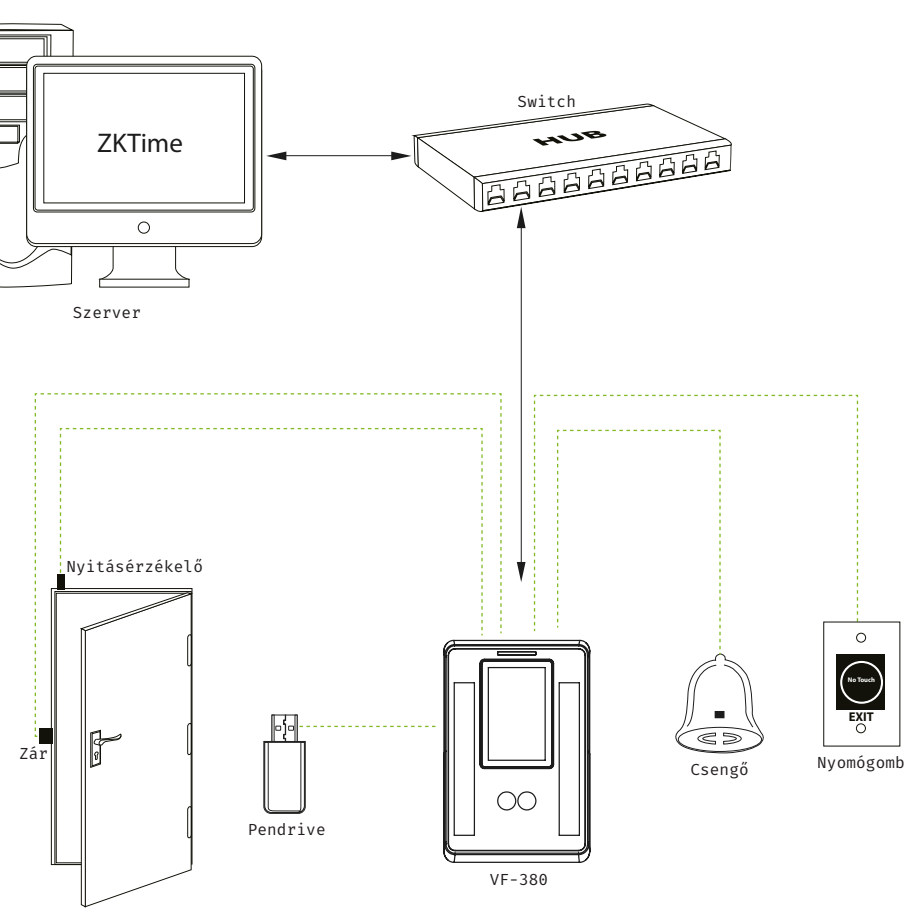

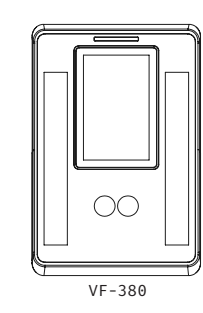

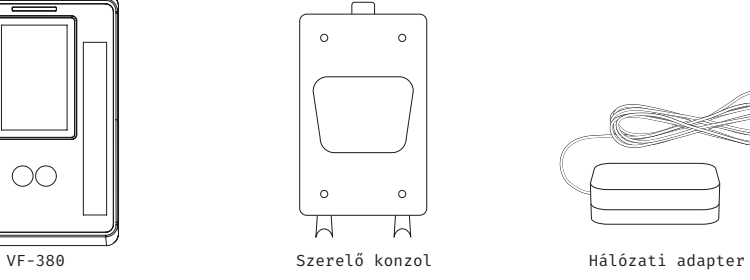

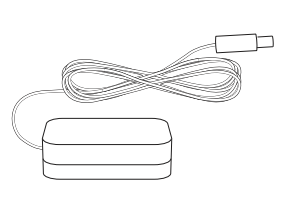

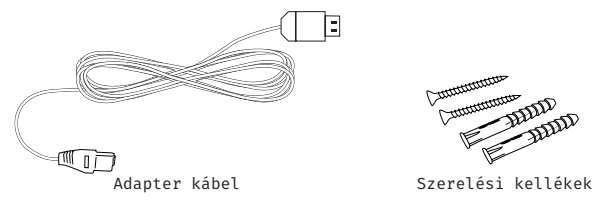

**EXIT (No Touch**)

 $\circ$ 

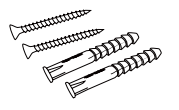

3/3

ADATLAP